# 山东中医药大学 网上申报系统 使用手册

财务处 2022年10月

# 目录

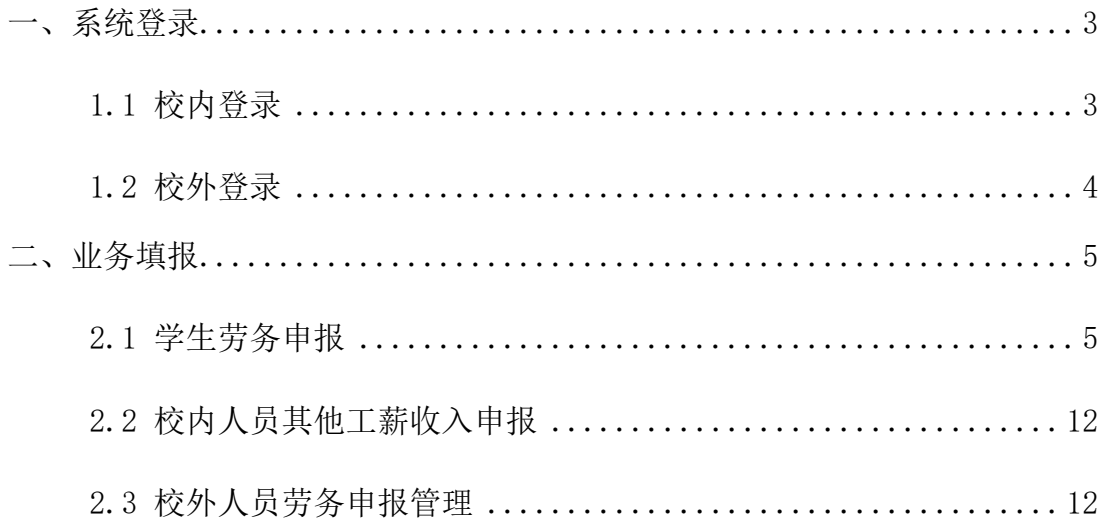

### <span id="page-2-1"></span><span id="page-2-0"></span>1.1 校内登录

方法一:学校财务处网站首页—财务网上综合服务平台—网上申报系统

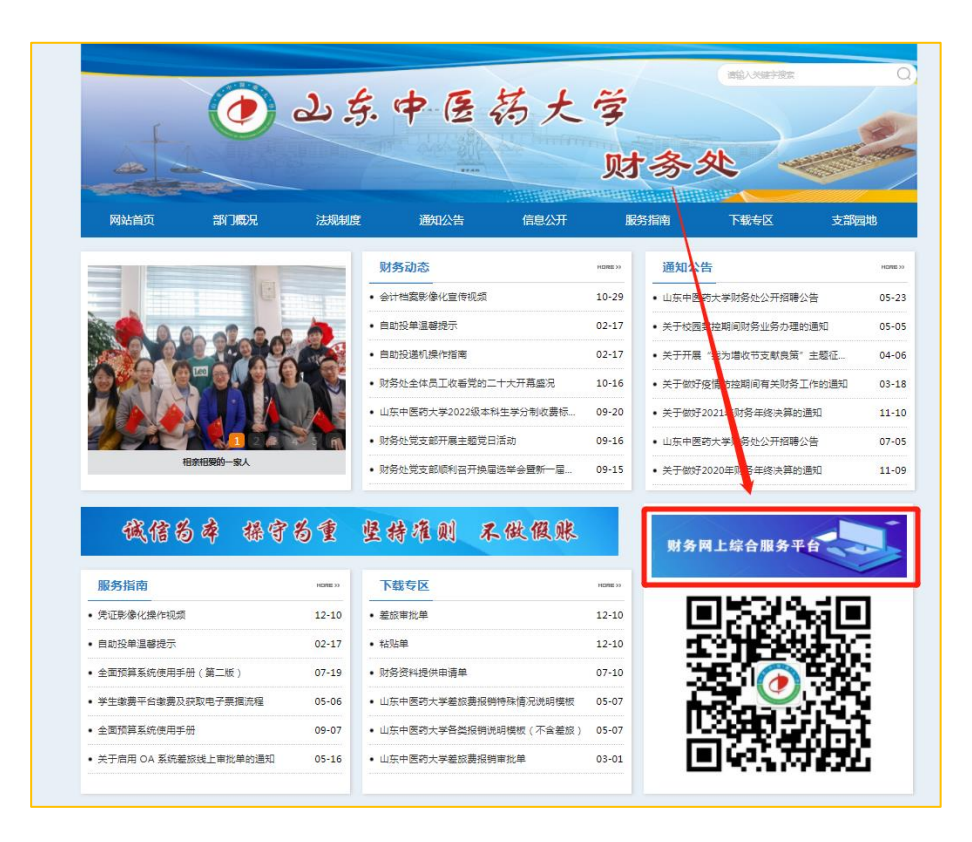

方法二:学校网站首页—数字校园—财务网上综合服务平台—网上申报系

统

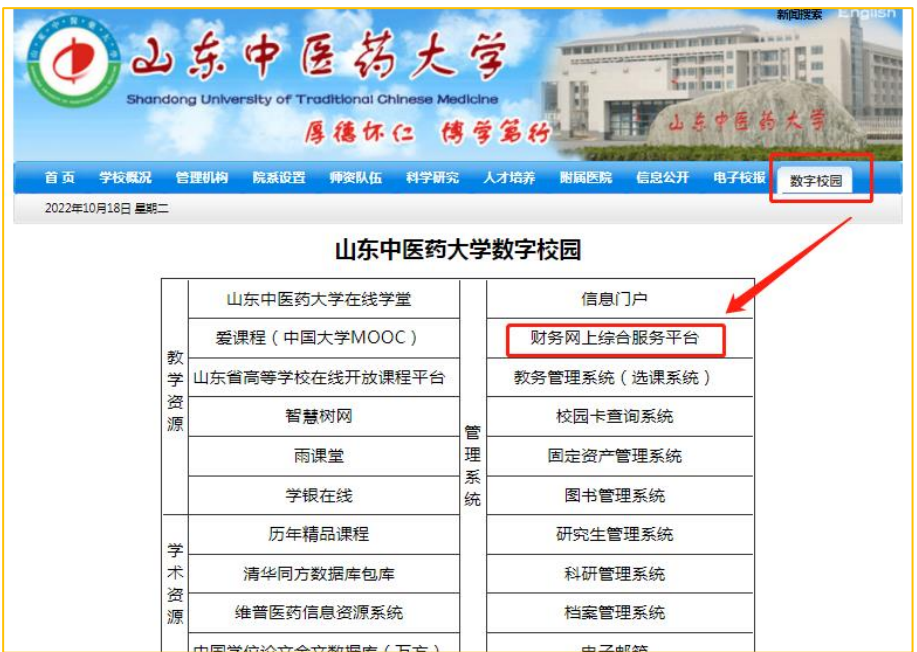

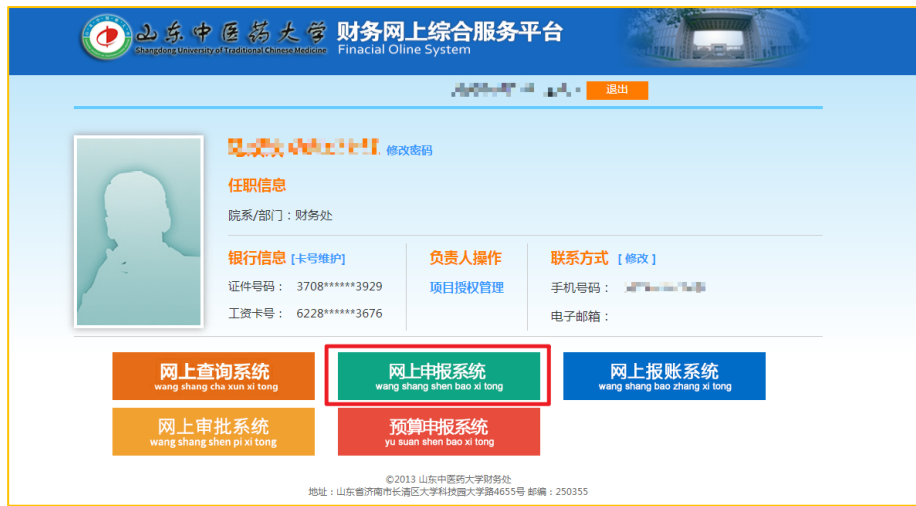

## <span id="page-3-0"></span>1.2 校外登录

在校外登录,需首先登录VPN,具体方式请参照学校网络信息中心通知。

#### 二、业务填报

<span id="page-4-0"></span>网上申报系统共有三个模块:学生劳务申报、校内人员其他工薪收入申报 以及校外人员劳务申报,分别用于学生、教工和校外人员各类收入的发放。

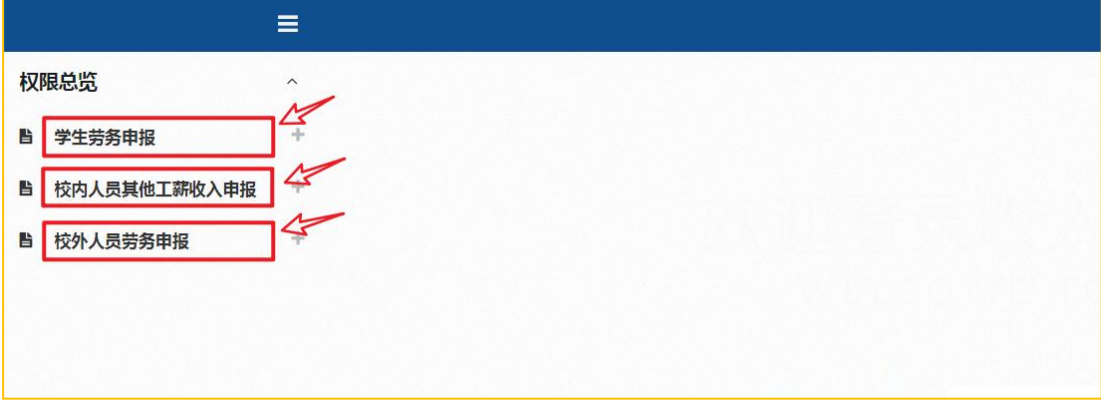

#### <span id="page-4-1"></span>2.1 学生劳务申报

2.1.1 学生劳务发放录入

点击【学生劳务申报】模块中的【学生劳务发放录入】菜单进入学生劳务 发放申请录入界面。

#### 第一步:发放类型及支付方式选择

根据需要选择本次发放的类型名称,例如"劳务费",点击"填写申报 表"。

起止/结束年月: 选择发放的起止年月(系统默认当前年月)。注意结束年 月不能大于系统时间,否则无法保存。

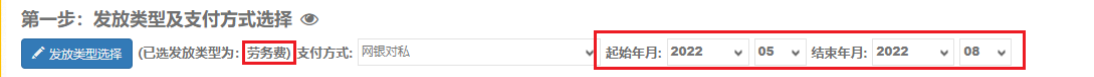

#### 第二步:经费项目选择

点击"经费选择",选择所要选择的经费项目,点击"经费选取"。

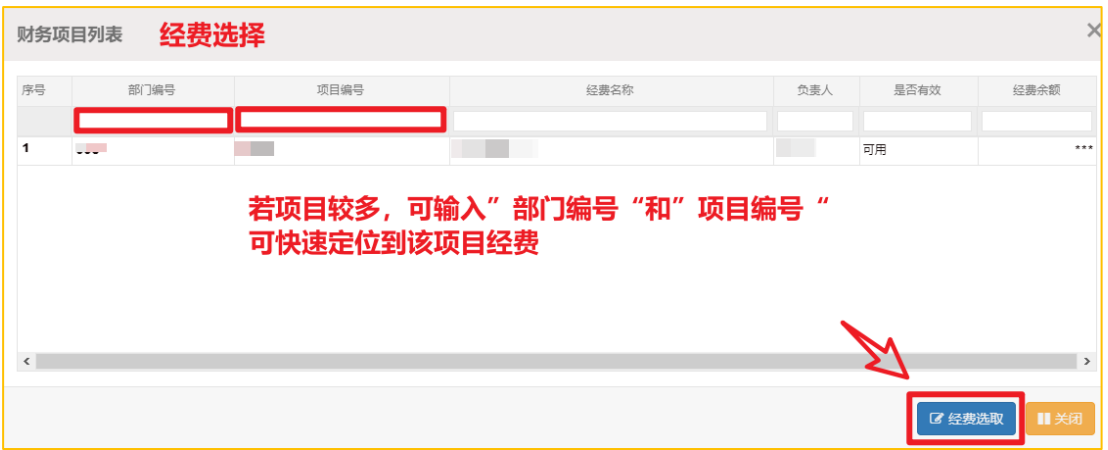

#### 第三步:人员明细填报

在"摘要"处注明发放时间、事由。

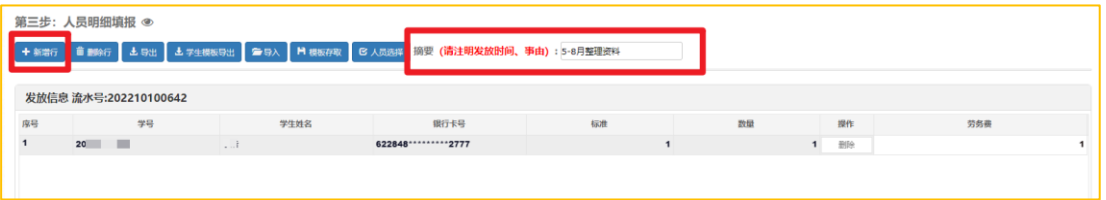

点击"新增行",录入学号,单击空白处,系统会自动关联学生相关信息, 填写"标准"、"数量"和"劳务费"。

若需要录入多位学生可点击"新增行"进行添加。若需要删除当前某行,点 击该行后面的"删除"按钮即可。

注:一张单据只能填报一个发放类型。

#### 人员明细填报下端功能按钮

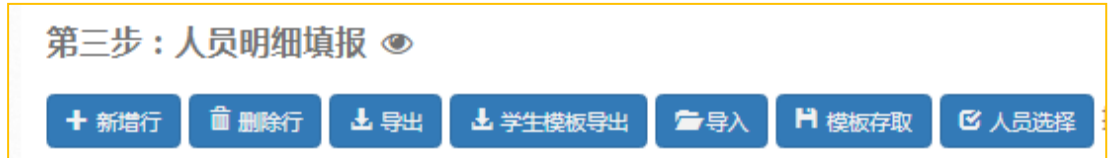

新增行:增加可以输入人员信息的行。

删除行:删除当前选中的记录行。

导出:导出当前填写的发放人员信息。

学生模板导出:导出学生模板后,可以在该模板下批量录入发放的人员信 息。

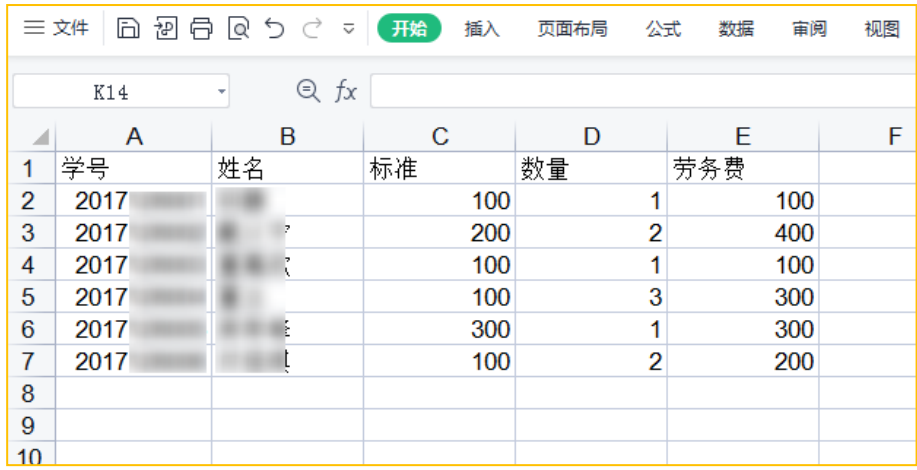

导入: 导入"学生模板导出"功能中批量发放的人员信息表。

模板存取:可以将本次发放信息保存为模板,再次发放相同人员信息时可 以直接提取模板。

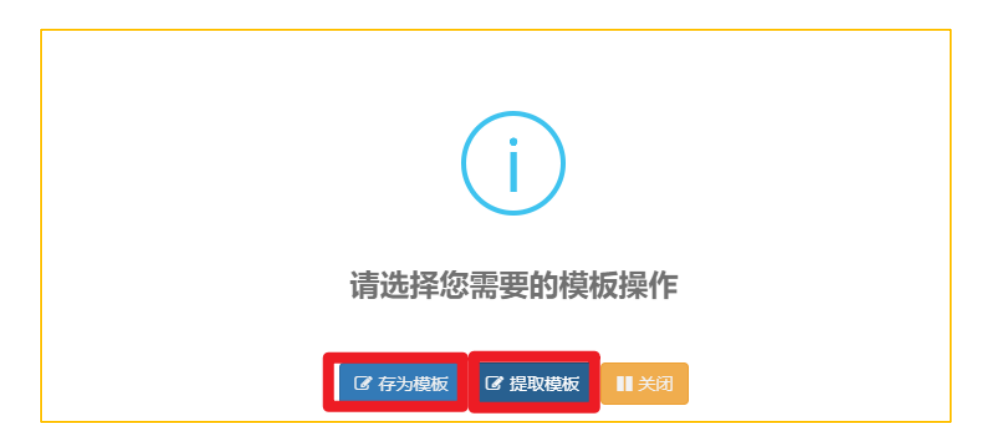

人员选择:点击"人员选择",弹出"学生批量录入帮助"对话框,通过 输入"入学年度"、"所属院系"、"班级"、"学号"等信息,点击"检索" 可以快速查找学生信息。

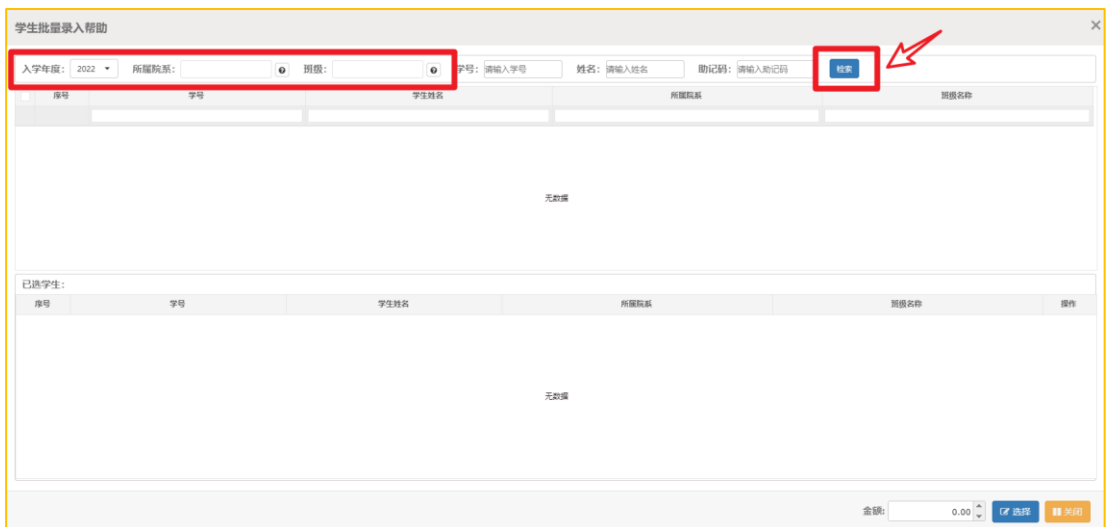

#### 第四步:保存提交

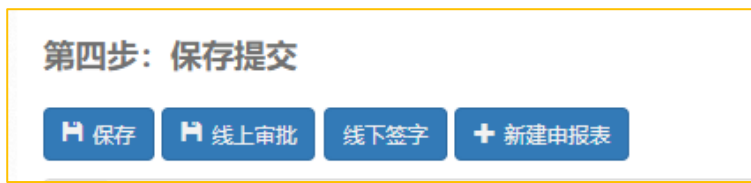

填写完毕本次发放表之后,可以点击"保存"按钮,保存本次填写的发放 信息。

本系统签字审批提供两种方式: "线上审批"和"线下签字",任选其一 即可。

#### 方式一:线上审批

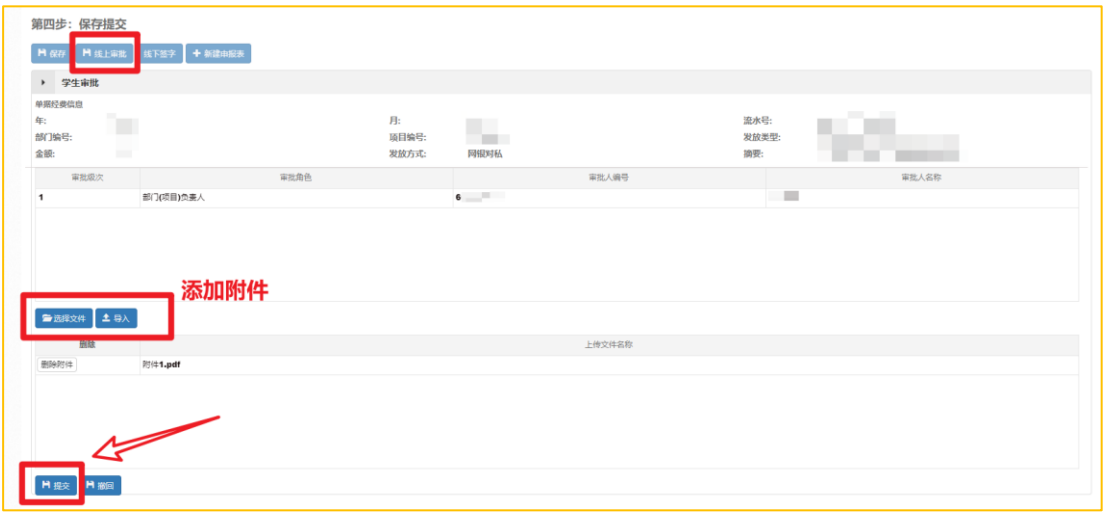

点击"线上审批",下方会列出审批层级和审批人员信息,点击"选择文

件",选择本次业务审批时需要上传的附件等信息,点击"导入",下方列出 上传的文件。

点击"提交"按钮,该发放表的信息会传输到审批系统,审批人预留手机 号收到待审批短信通知。审批通过之后,经办人预留手机号会收到审批通过的 短信通知,经办人点击【学生劳务发放管理】,找到相应的业务,点击"更多 操作",点击"打印",打印出发放表,经办人签字确认后,到财务处投递机 进行投递。

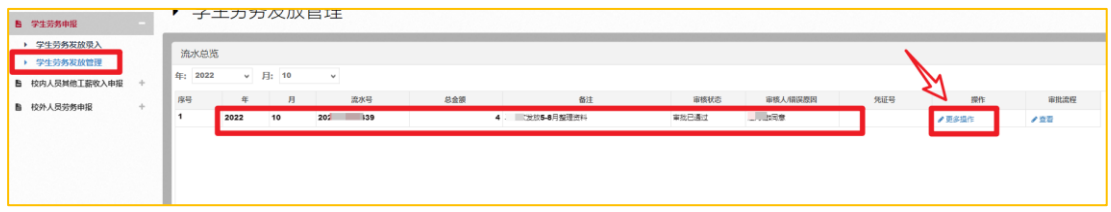

如需撤回本次线上审批,可以点击"撤回",该项业务填报会返回至第三 步:人员明细填报。

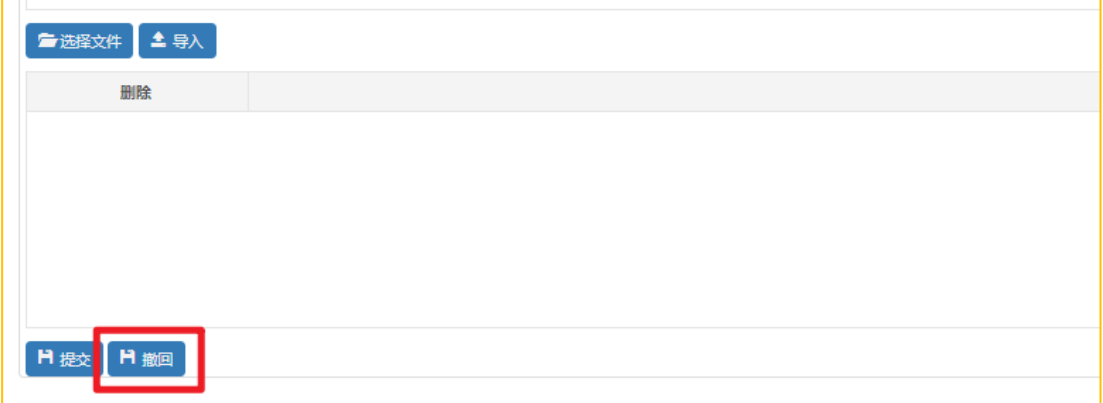

#### 方式2:线下签字

点击"线下签字",页面会提示"提交成功",点击"打印",会直接跳 转到发放表页面。

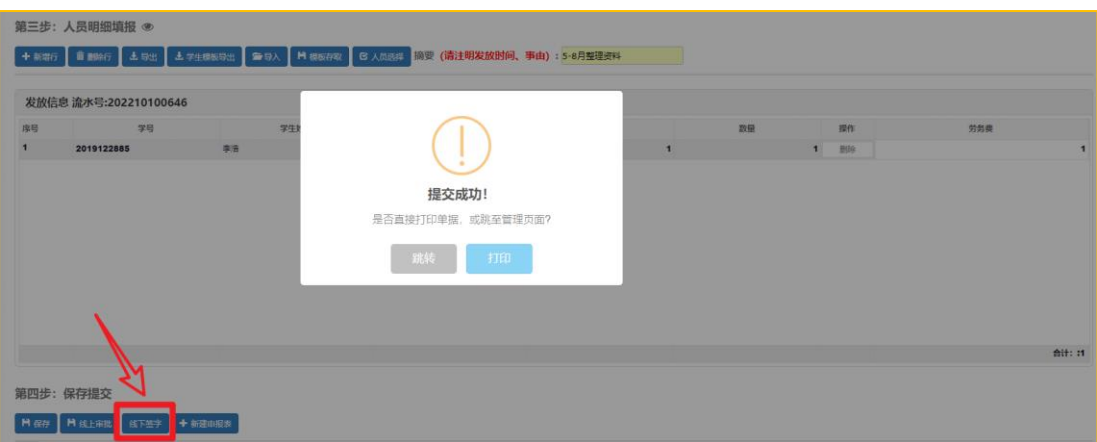

右键点击"打印"。

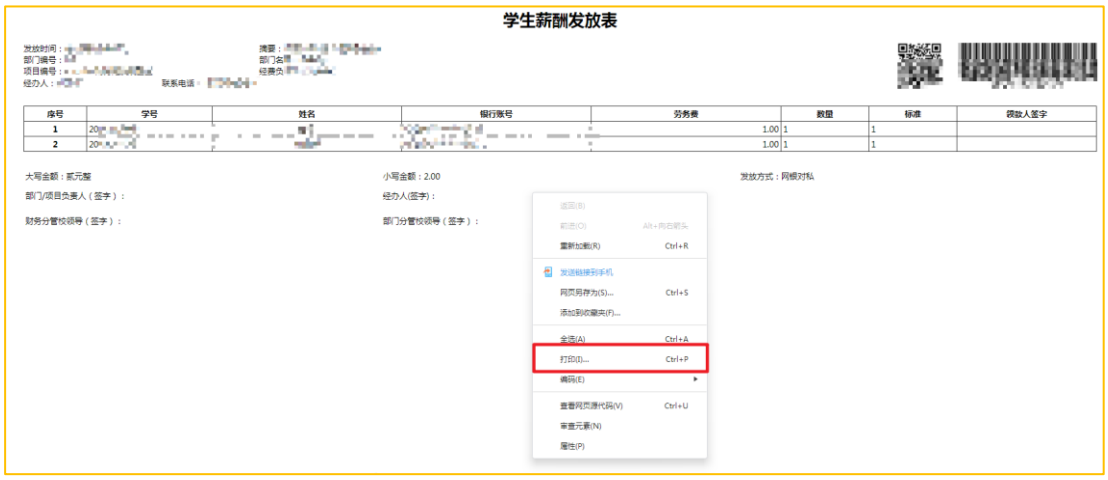

调整页面布局为"横向",点击"打印",将打印出的发放表,并经对应 负责人及经办人签字之后,到财务处投递机进行投递。

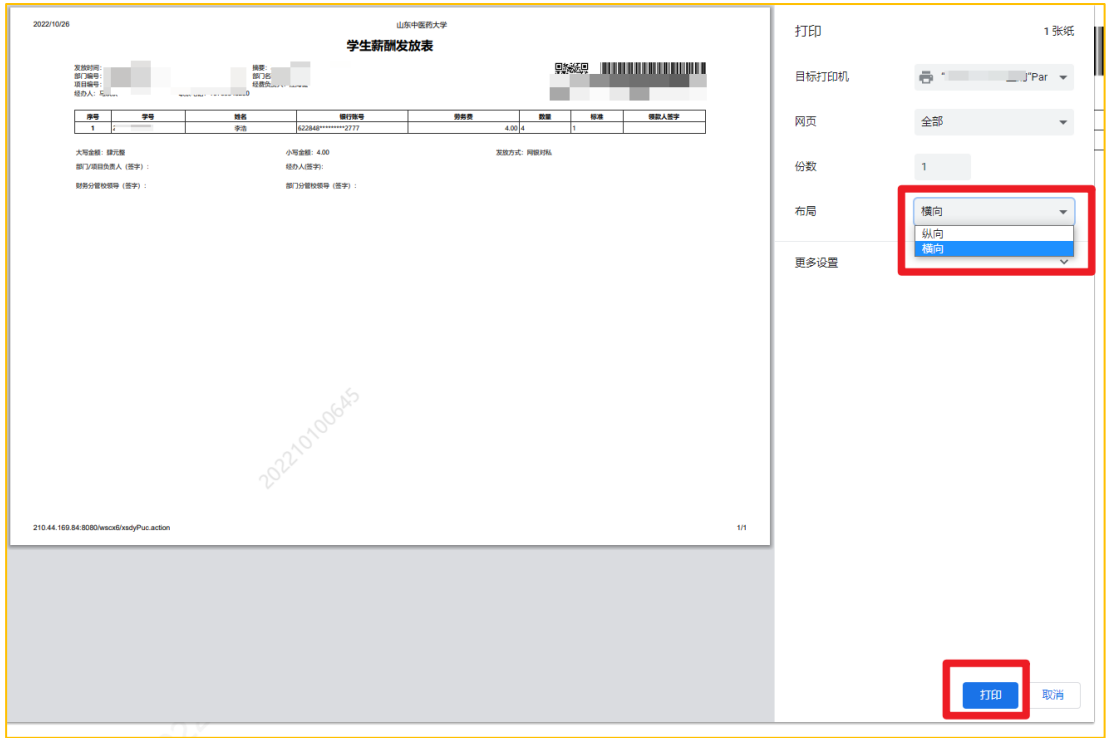

#### 2.1.2 学生劳务发放管理

已保存的业务信息可在【学生劳务发放管理】中对该申报表进行修改、复 制、删除等操作。

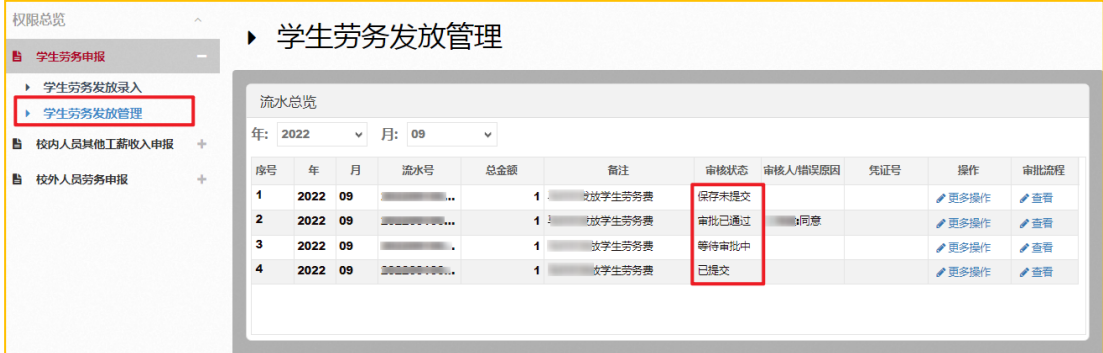

单据的业务状态:

保存未提交:已保存,还未提交审批的业务,可修改、复制、删除。

已提交:已提交线下审批的业务,可以直接打印、复制、删除。

等待审批中:已提交线上审批的业务,审批人还未审批,可复制和删除。

审批已通过:线上审批的业务,已审批通过,可打印、复制和删除。

提取成功:财务人员已成功处理的单据,凭证号会显示在"凭证号"列, 可以进行打印、复制。

#### <span id="page-11-0"></span>2.2 校内人员其他工薪收入申报

教工可通过【校内人员其他工薪收入申报】模块进行收入发放。

点击【其他工薪收入发放录入】,进入校内人员其他工薪收入发放录入界 面。点击"发放类型选择",选中发放类型,点击"经费选择",选择相应经 费,点击"新增行",输入工号,点击空白处,系统会自动关联教工信息。填 写发放金额,即可保存、提交。

具体操作与学生劳务申报类似,请参考本手册2.1 学生劳务申报流程。

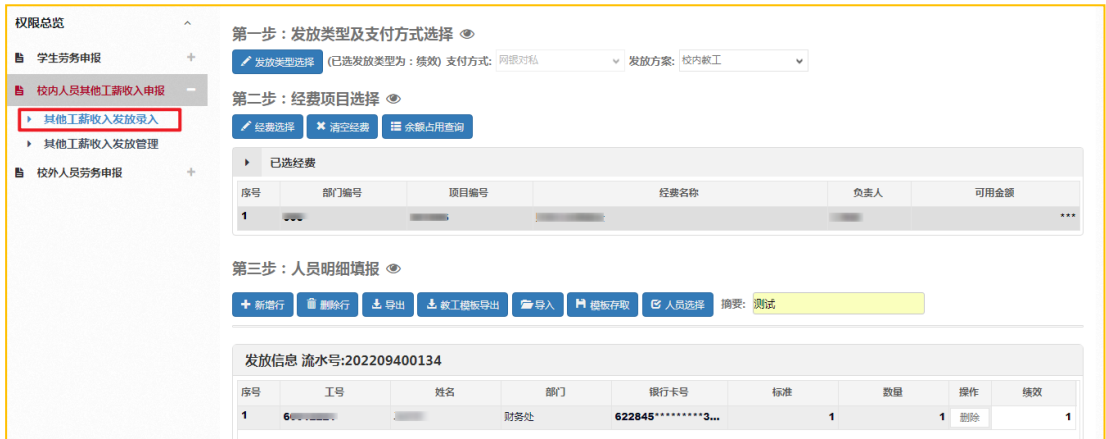

#### <span id="page-11-1"></span>2.3 校外人员劳务申报

教工可通过【校外人员劳务申报】模块进行校外劳务发放。校外人员劳务 申报时,需先采集人员信息。

点击【校外人员信息采集】,点击"新增"按钮,在劳务信息新增页面填 写新增人员基本信息。

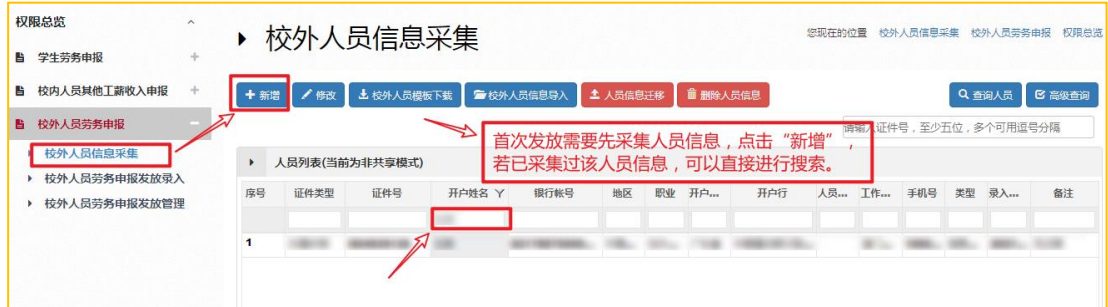

若银行账号不是在农行开户,还需在"是否跨行"选择"是",点击"开 户行所属地区"后的" 3"选择相应地区,点击"开户行"后的" 3",选 择所属开户行,在"开户行列表"界面输入关键字,点击"模糊查询",找到 开户行,点击"提取",即可录入开户行。

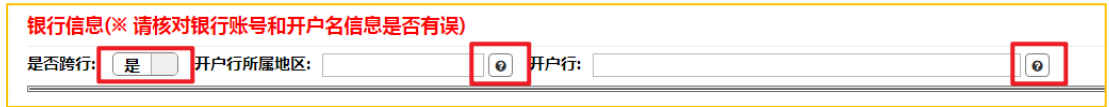

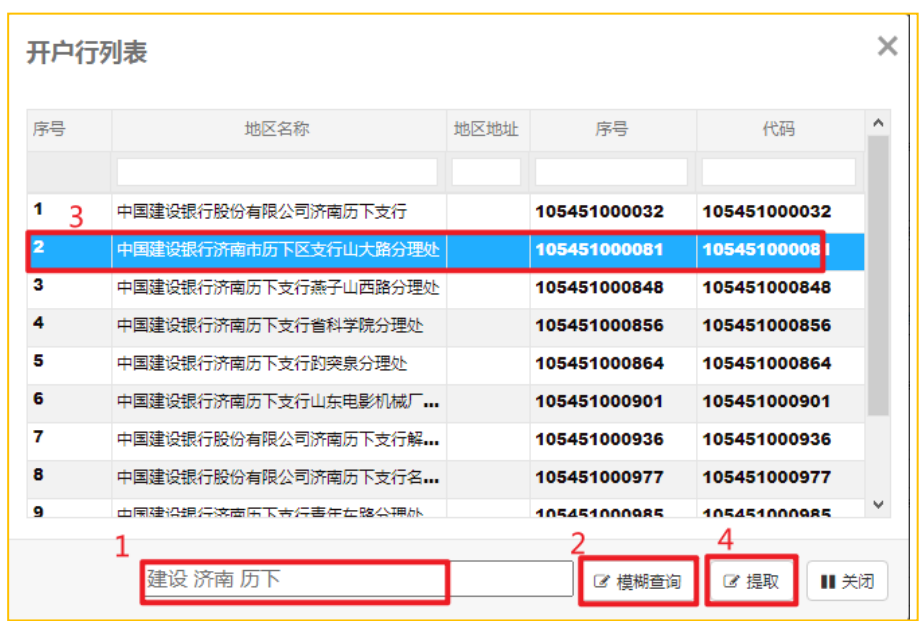

采集人员信息后,可在【校外人员劳务申报发放录入】页面录入申报信息。 具体操作与学生劳务申报类似,请参考本手册2.1 学生劳务申报流程。

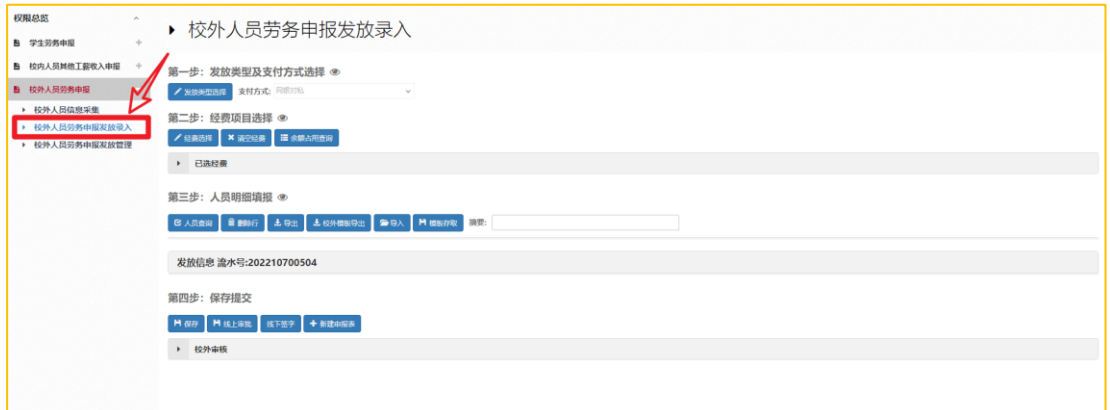